**Tel: 0207 424 0202 E-mail: [admin@torriano.camden.sch.uk](mailto:admin@torriano.camden.sch.uk)**

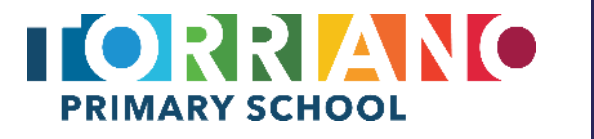

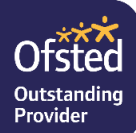

### *Headteacher: Helen Bruckdorfer BA*

Friday, 12 March 2021

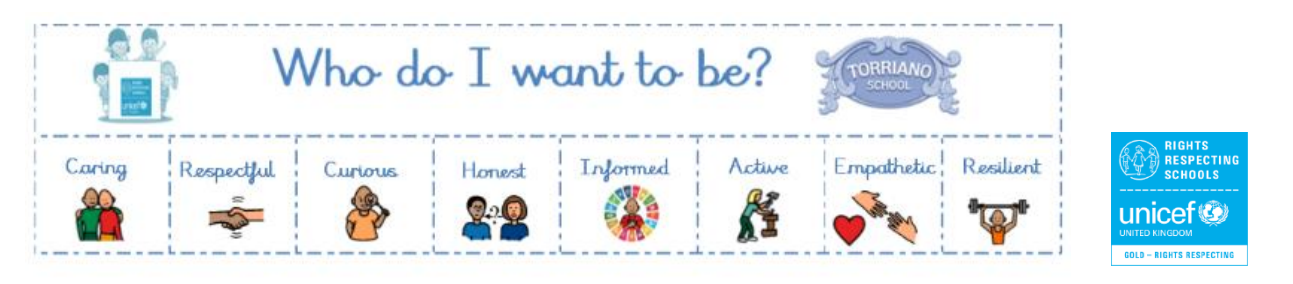

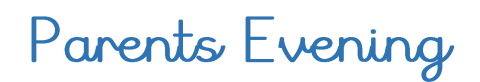

Dear Parent/Carer,

On **Tuesday 23rd and Wednesday 24th March** we will be hosting the **Spring Parents Evening**. To ensure the continued **safety of the community and staff we will use the same format as the Autumn meetings- video calls with your child's class teacher to discuss your child's progress.**

**In order to book your appointment you will need to visit the following website:**

## https://torriano.schoolcloud.co.uk/

The booking system and appointments will all take place through the SchoolCloud software for your convenience. Attached to this letter are some instructions on how to book your appointment. If for some reason you are having difficulty with booking, please contact our admin team who will be able to support you. If you would like to explore how the video calls will take place, you can find further information here:

<https://support.parentseveningsystem.co.uk/category/823-video-parents-evenings>

Yours sincerely,

Helen Bruckdorfer

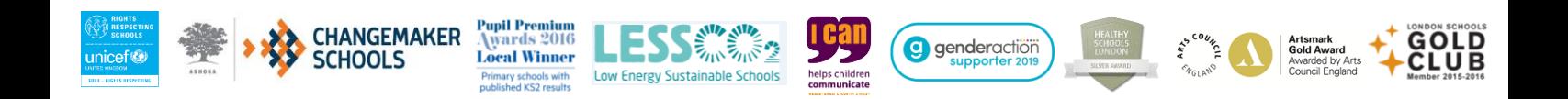

To book an appointment, please visit:

# https://torriano.schoolcloud.co.uk/

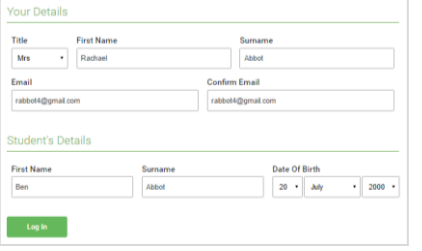

#### **Step 1: Login**

Fill out the details on the page then click the *Log In* button.

A confirmation of your appointments will be sent to the email address you provide.

# rents' Evening Click a date to co Thursday, 16th Mar Friday, 17th March

#### **Step 2: Select Parents' Evening**

Click on the date you wish to book.

Unable to make all of the dates listed? Click *I'm unable to attend*.

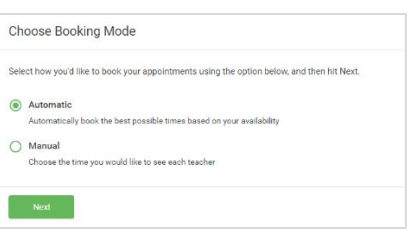

#### **Step 3: Select Booking Mode**

Choose *Automatic* if you'd like the system to suggest the shortest possible appointment schedule based on the times you're available to attend. To pick the times to book with each teacher, choose *Manual*. Then press *Next*.

We recommend choosing the automatic booking mode when browsing on a mobile device.

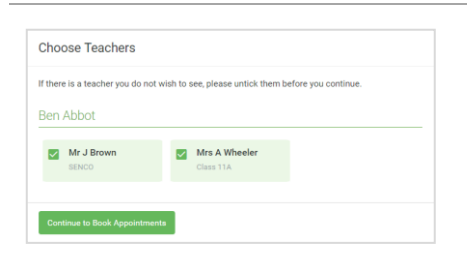

#### **Step 4: Choose Teachers**

If you chose the automatic booking mode, drag the sliders at the top of the screen to indicate the earliest and latest you can attend.

Select the teachers you'd like to book appointments with. A green tick indicates they're selected. To de-select, click on their name.

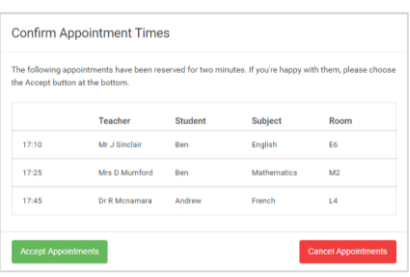

#### **Step 5a (Automatic): Book Appointments**

If you chose the automatic booking mode, you'll see provisional appointments which are held for 2 minutes. To keep them, choose Accept at the bottom left.

If it wasn't possible to book every selected teacher during the times you are able to attend, you can either adjust the teachers you wish to meet with and try again, or switch to manual booking mode (Step 5b).

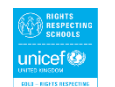

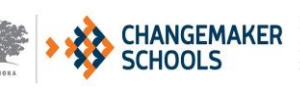

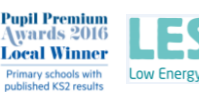

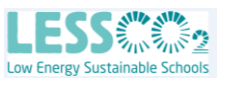

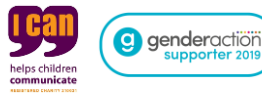

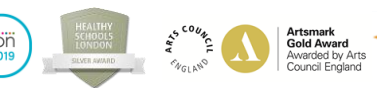

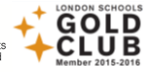

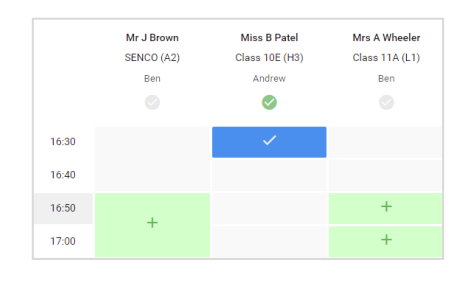

#### **Step 5b (Manual): Book Appointments**

Click any of the green cells to make an appointment. Blue cells signify where you already have an appointment. Grey cells are unavailable.

To change an appointment, delete the original by hovering over the blue box and clicking *Delete*. Then choose an alternate time.

You can optionally leave a message for the teacher to say what you'd like to discuss, or raise anything beforehand.

Once you're finished booking all appointments, at the top of the page in the alert box, press *click here* to finish the booking process.

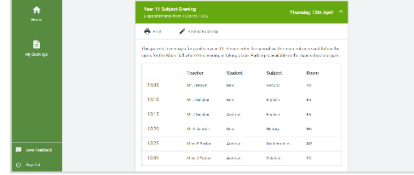

#### **Step 6: Finished**

All your bookings now appear on the My Bookings page. An email confirmation has been sent and you can also print appointments by pressing *Print*. Click *Subscribe to Calendar* to add these and any future bookings to your calendar.

To change your appointments, click on *Amend Bookings*.

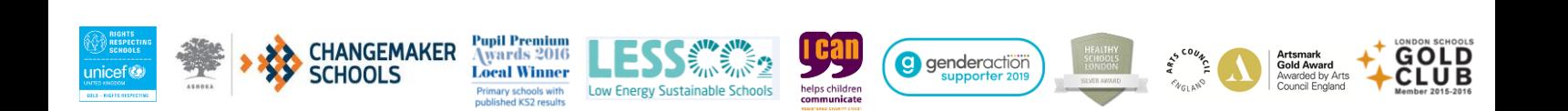